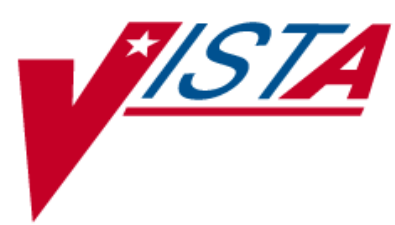

# **OUTPATIENT PHARMACY**

## **PHARMACIST'S USER MANUAL**

Version 7.0 December 1997

(Revised March 2012)

Department of Veterans Affairs Product Development

## **Revision History**

Each time this manual is updated, the Title Page lists the new revised date and this page describes the changes. If the Revised Pages column lists "All," replace the existing manual with the reissued manual. If the Revised Pages column lists individual entries (e.g., 25, 32), either update the existing manual with the Change Pages Document or print the entire new manual.

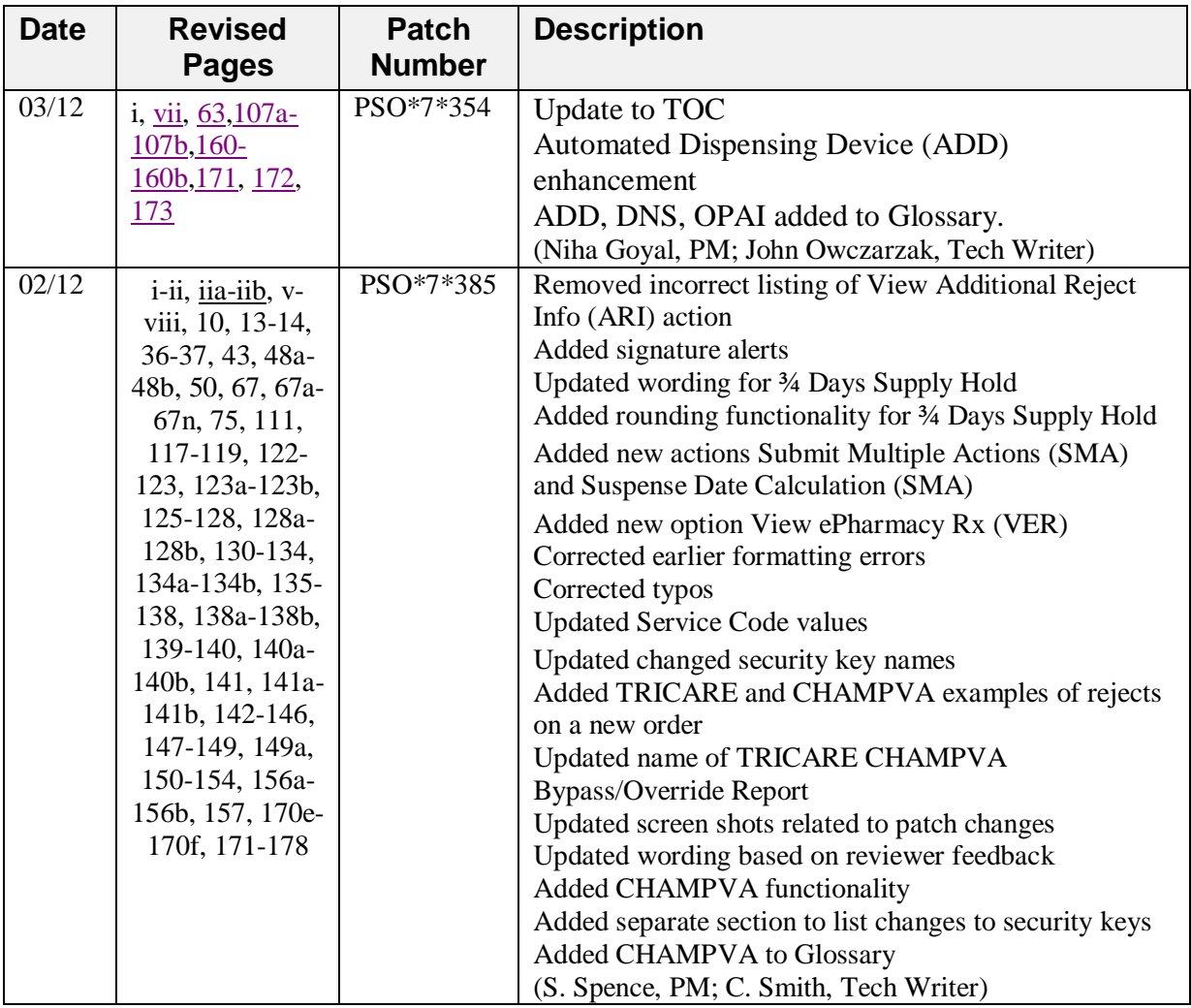

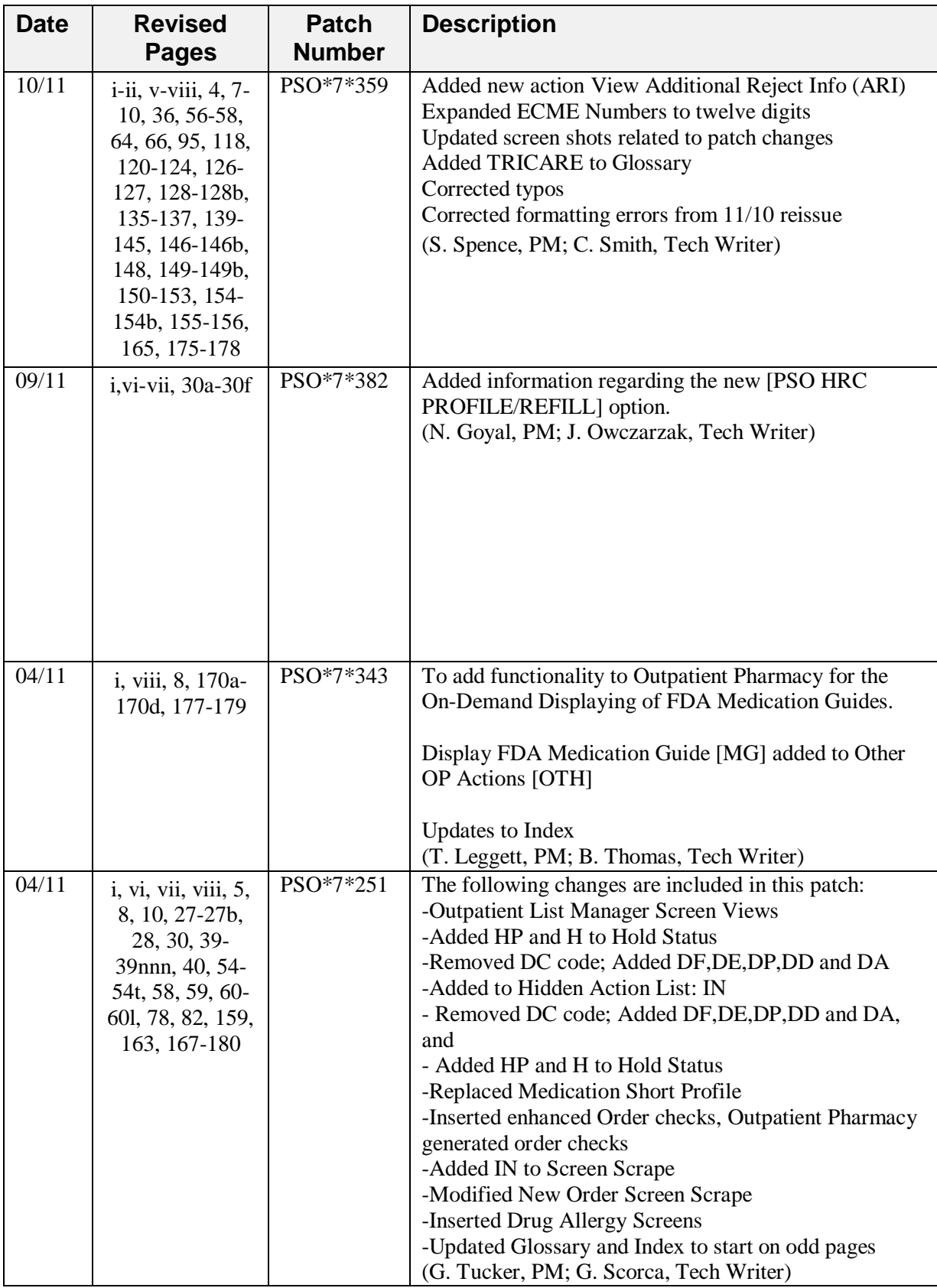

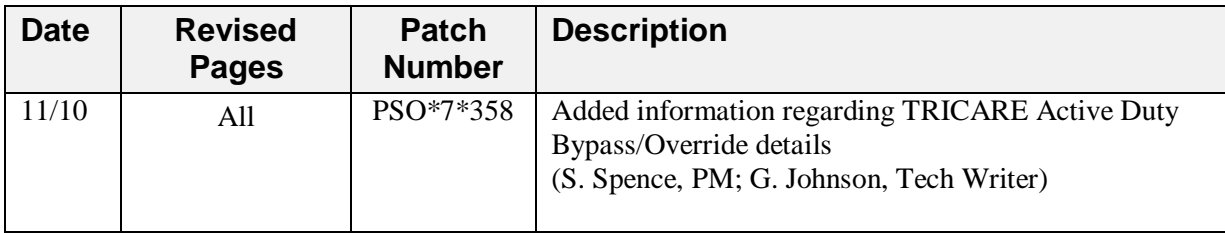

*(This page included for two-sided copying.)*

## **Preface**

This user manual describes the functional characteristics of Outpatient Pharmacy V. 7.0. It is intended for pharmacists and technicians who are familiar with the functioning of Outpatient Pharmacy in a Veterans Affairs Medical Center (VAMC).

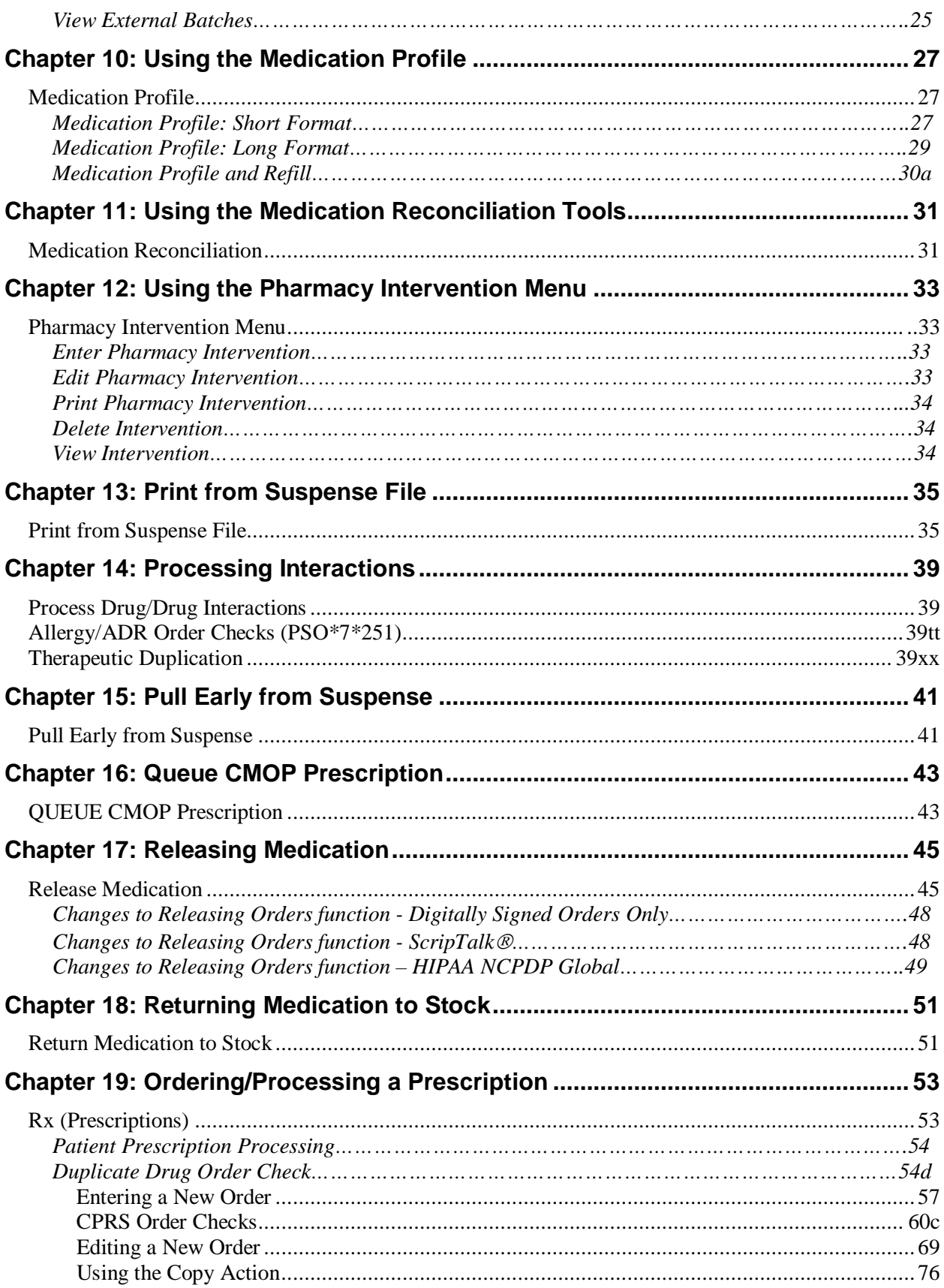

<span id="page-7-0"></span>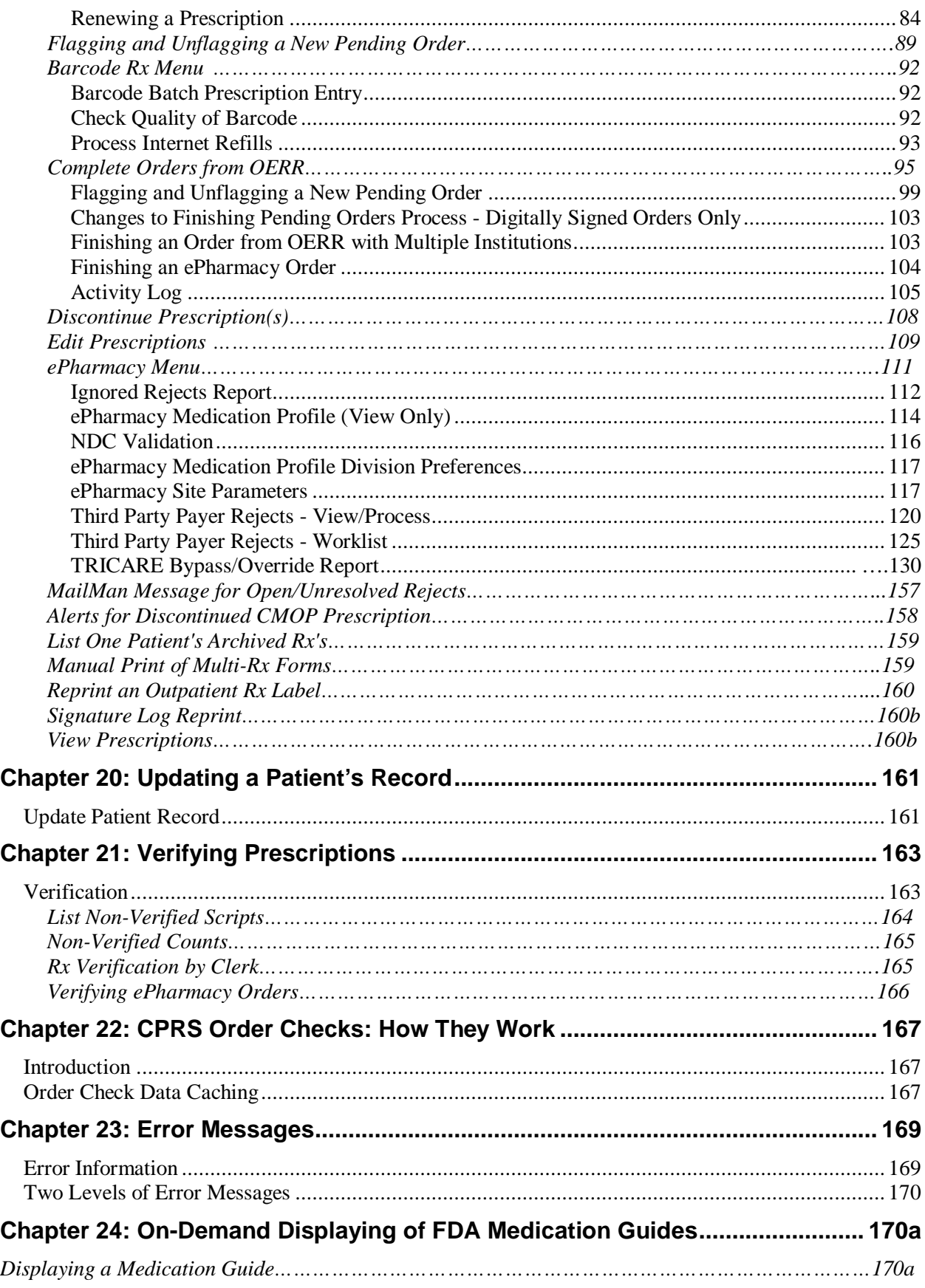

**Example: Entering a New Order (continued)**

```
COPIES: 1// <Enter> 1
# OF REFILLS: (0-11): 11// 0
PROVIDER: OPPROVIDER4,TWO 
CLINIC: OUTPT NURSE GREEN TEAM 
MAIL/WINDOW: WINDOW// <Enter> WINDOW
METHOD OF PICK-UP: <Enter>
REMARKS: <Enter> 
ISSUE DATE: TODAY// <Enter> (MAY 30, 2001)
FILL DATE: (5/30/2001 - 6/9/2001): TODAY// <Enter> (MAY 30, 2001)
Nature of Order: WRITTEN// <Enter> W
WAS THE PATIENT COUNSELED: NO// Y YES
WAS COUNSELING UNDERSTOOD: NO// Y YES
```
An option to add a progress note has been added. If "Yes" is entered at this prompt, the progress note entry will begin after the order information has been displayed and confirmed. The order is redisplayed, along with information on any service-connected disabilities on record.

```
Do you want to enter a Progress Note? No// <Enter>
Rx # 503906 05/30/01
OPPATIENT16,ONE #80
TAKE TWO CAPSULES BY MOUTH FOUR TIMES A DAY FOR 10 DAYS WITH FOOD
AMPICILLIN 250MG CAP
OPPROVIDER1,TWO OPPHARMACIST4,THREE
# of Refills: 11
        SC Percent: 40%
      Disabilities: NONE STATED
Was treatment for Service Connected condition?
```
To determine if the order should be charged copay, eligible copay exemptions for the order are displayed one at a time. The user is asked if it the first applies to the order. In this example, the user is first asked if the order is being prescribed for any of the service-connected conditions displayed. If yes had been entered at this prompt, the fill would have been set for No Copay and no other exemption questions would have been asked. In this example, the patient has reported exposure to herbicides during Vietnam-era service.

```
Was treatment related to Agent Orange exposure? NO
Is this correct? YES// <Enter> 
Another New Order for OPPATIENT16,ONE? YES//
 ---------------------------------example continues---------------------------------------
```
Medications with non-numeric dosages, such as ointments and creams, will display non-numeric possible dosages as a default. Because the dosage is non-numeric, values for dispense units per dose and quantity cannot be calculated.

#### **Example: Entering a New Order (continued)**

```
DRUG: HYDROCORTISONE 0.5% CREAM DE200 VISN FORM; 30 GM/TUBE (IEN) 
\ldotsOK? Yes// (Yes)
Now doing order checks. Please wait...
Available Dosage(s)
       1. SMALL AMOUNT
       2. MODERATE AMOUNT
       3. LIBERALLY
       4. LARGE AMOUNT
Select from list of Available Dosages, Enter Free Text Dose
or Enter a Question Mark (?) to view list: 2 MODERATE AMOUNT
You entered MODERATE AMOUNT is this correct? Yes// <Enter> YES
ROUTE: TOPICAL// <Enter> TOPICAL
```
<span id="page-9-0"></span>During prescription processing, if the label printer selected has an Automated Dispensing Device (ADD) defined, then Rx will be routed to the appropriate automated dispensing devices. A message will be displayed indicating the automated dispensing devices where the Rx will be routed. Below is an example of the routing message.

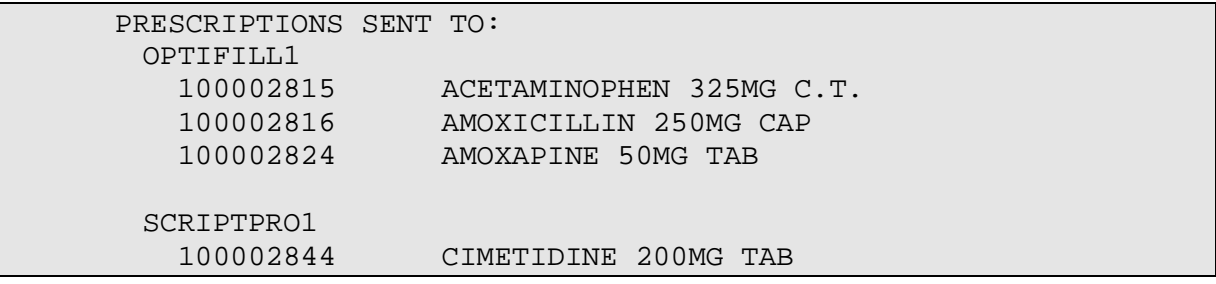

<span id="page-10-0"></span>The activity log has an entry indicating that the Rx has been sent to the external interface. With patch PSO\*7\*354, this activity entry is enhanced to indicate the routing automated dispensing device. The Domain Name Server (DNS) information of the automated dispensing device is appended to the Comment field of the activity log. This is usually an IP address or the DNS name.

The activity log was also updated to display the mail tracking information available in the RXD-13 segment of the HL7 message received by VistA from the external dispensing interface.

Example: Activity Log with Multiple Dispensing Devices

**Rx Activity Log** May 23, 2011@12:30:12 Page: 2 of 3<br>OUTPATIENT, SIX <A> OUTPATIENT,SIX <A> PID: 355-43-4343 Ht(cm): \_\_\_\_\_\_ (\_\_\_\_\_) DOB: OCT 29,1932 (78) Wt(kg): \_\_\_\_\_\_\_ (\_\_\_\_\_\_) + 1 05/04/11 REPRINT ORIGINAL OPPHARMACIST4,FOUR Comments: TESTING MULTIDEVICES (1 COPIES) 2 05/04/11 X-INTERFACE ORIGINAL OPPHARMACIST4,FOUR Comments: Prescription (Reprint) sent to external interface. 3 05/04/11 X-INTERFACE ORIGINAL POSTMASTER Comments: HL7 ID - 50073974 MESSAGE TRANSMITTED TO 10.4.131.13 4 05/04/11 X-INTERFACE ORIGINAL POSTMASTER Comments: HL7 ID - 50073975 MESSAGE TRANSMITTED TO 10.4.142.22 5 05/04/11 DISP COMPLETED ORIGINAL Comments: External Interface Dispensing is Complete. Filled By: OPTECH,ONE Checking Pharmacist: OPPHARMACIST4,FOUR Mail Tracking Info.: USPS #123456789 received at 05/04/11@15:32:23 Label Log: # Date Rx Ref Printed By =============================================================================== 1 05/02/11 ORIGINAL Comments: From RX number 100002987 2 05/04/11 ORIGINAL OPPHARMACIST4,FOUR Comments: From RX number 100002987 (Reprint) + Enter ?? for more actions Select Action:Next Screen//

*(This page included for two-sided copying.)*

#### **Reprint an Outpatient Rx Label [PSO RXRPT]**

The label reprint function allows a single label or many copies of the same label to be reproduced. When the patient is enrolled in ScripTalk®, a message is displayed to the user indicating this and prompting the user to use the ScripTalk® label for the prescription bottle.

Example: Reprinting an Outpatient Rx Label

Select Rx (Prescriptions) Option: **REP**RINT AN OUTPATIENT RX LABEL Reprint Prescription Label: **400693** ADHESIVE TAPE WATERPROOF 1IN ROLL Patient is a ScripTalk patient. Use ScripTalk label for prescription bottle. Number of Copies? : (1-99): 1// **<Enter>** Print adhesive portion of label only? N// **<Enter>** O Comments: Rx # 400693 06/27/03 OPPATIENT16, ONE #1 AS DIR ON AFFECTED AREA ADHESIVE TAPE WATERPROOF 1IN ROLL OPPROVIDER3O,TWO OPPHARMACIST4,THREE # of Refills: 2

<span id="page-12-0"></span>When reprinting, you can choose whether or not you want to resend to a dispensing device using an external interface. If you do choose to resend, then the prescription will be sent to the dispensing system, and an entry will be made in the label log. This documents that this was a reprint and also resent to the dispensing system device. If you do not resend the prescription to the dispensing device, then only one entry is made in the label log.

Example: Reprinting an Outpatient Rx Label – Multiple Dispensing Device

Select Rx (Prescriptions) Option: **REP**RINT AN OUTPATIENT RX LABEL Reprint Prescription Label: 100002987 BACLOFEN 10MG TABS Number of Copies? : (1-99): 1// Print adhesive portion of label only? ? No// NO Do you want to resend to Dispensing System Device? No// y YES Comments: Multipe dispensing devices Rx # 100002987 05/02/11<br>OPPATIENT,TEN #7 OPPATIENT, TEN TAKE ONE TABLET BY BY MOUTH EVERY DAY FOR 7 DAYS BACLOFEN 10MG TABS OPPHARMACIST, FOUR OPPHARMACIST, NINE # of Refills: 7 Select LABEL DEVICE: LEXMARK5\$PRT LABEL(S) QUEUED TO PRINT PRESCRIPTIONS SENT TO: SCRIPTPRO1<br>100002987 BACLOFEN 10MG TABS STORAGE DEVICES SCRIPTCENTER 100002987 BACLOFEN 10MG TABS

#### **Signature Log Reprint [PSO SIGLOG REPRINT]**

This option allows the user to reprint the Signature Log for a prescription. The system will prompt for a prescription number and printer device. The user will receive a system confirmation that this log has been queued to print.

Example: Reprinting a Signature Log

Select Rx (Prescriptions) Option: **Sig**nature Log Reprint Reprint Signature Log for Prescription: **100002277A** PREDNISONE 20MG S.T. Select LABEL DEVICE: **LEX2** LEX2\$PRT Bay Pines Signature Log Reprint queued

#### **View Prescriptions [PSO VIEW]**

View the most complete information available for a specific prescription. The activity log lists the date, reason, prescription reference (Rx Ref), the initiator of the activity, and comments. The label log lists the date, prescription (Rx Ref), the person who printed it, and comments. Prescriptions with a deleted status cannot be viewed.

## **Chapter 1: Updating a Patient's Record**

This chapter describes the option used for updating a patient's record.

## <span id="page-15-0"></span>**Update Patient Record**

#### **[PSO PAT]**

Use this option to update the patient information currently in the computer. Patient records can also be updated while being viewed by using the *Patient Record Update* screen action. If implementing Other Language Modifications, use either to set a patient's other language preference.

In support of Registration patch DG\*5.3\*522, the Outpatient Pharmacy software provides for the automatic population of city, state, and county based on entry of a zip code.

#### **Example: Updating a patient record**

Select Outpatient Pharmacy Manager Option: **UPDATE** Patient Record Select Patient: **OPPATIENT, ONE** 12-4-53 000007890 YES SC VETERAN OPPATIENT, ONE 1D#: 000-00-7890<br>4500 S MAIN ST 100-00-00-2000 DOB: DEC 4.1953  $DOB:$  DEC 4,1953 ADDRESS LINE2 LINE 3 OF ADDRESS<br>MADISON MADISON PHONE: 555-555-1653 ELIG: SC LESS THAN 50% SC%: 10  $WEIGHT(Kg):$  HEIGHT(cm): DISABILITIES: ARTHRITIS-10% (SC), FOREARM CONDITION-5% (NSC), FOREARM CONDITION-4% (NSC), BENIGN EYE GROWTH-0% (NSC), LOSS OF FIELD OF VISION-20% (SC), ALLERGIES: ADVERSE REACTIONS:

If the PSO site parameter is set to allow editing of patient data, this prompt, "Do you want to update the Permanent address/phone? //N", is displayed. If the user enters "NO", then the software will not allow the user to update the permanent address and Bad Address Indicator fields.

November 2010 **Outpatient Pharmacy V. 7.0** 161 Do you want to update the address/phone? N// **Y** YES Update (P)ermanent address, (T)emporary, or (B)oth: BOTH// **<Enter>** STREET ADDRESS [LINE 1]: 4500 S MAIN ST// **4800 S MAIN ST** STREET ADDRESS [LINE 2]: ADDRESS LINE2// **<Enter>** ADDRESS LINE2 STREET ADDRESS [LINE 3]: LINE 3 OF ADDRESS// **<Enter>** LINE 3 OF ADDRESS ZIP+4: 53705// **<Enter>** 53705 Select one of the following: 1 MADISON\*  **---------------------------------example continues---------------------------------------**

*(This page included for two-sided copying.)*

## **Glossary**

The following table provides definitions for common acronyms and terms used in this manual.

<span id="page-17-0"></span>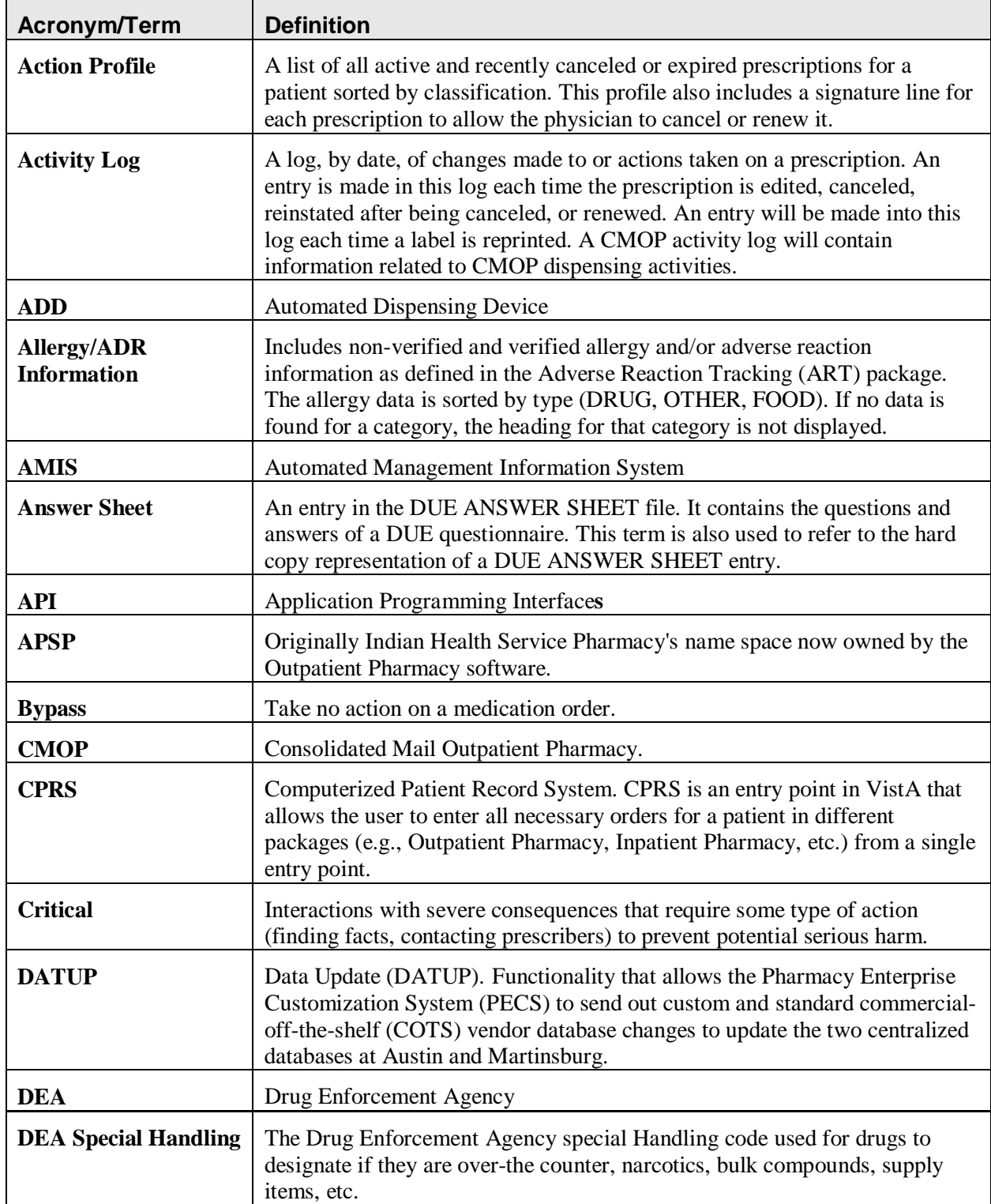

<span id="page-18-0"></span>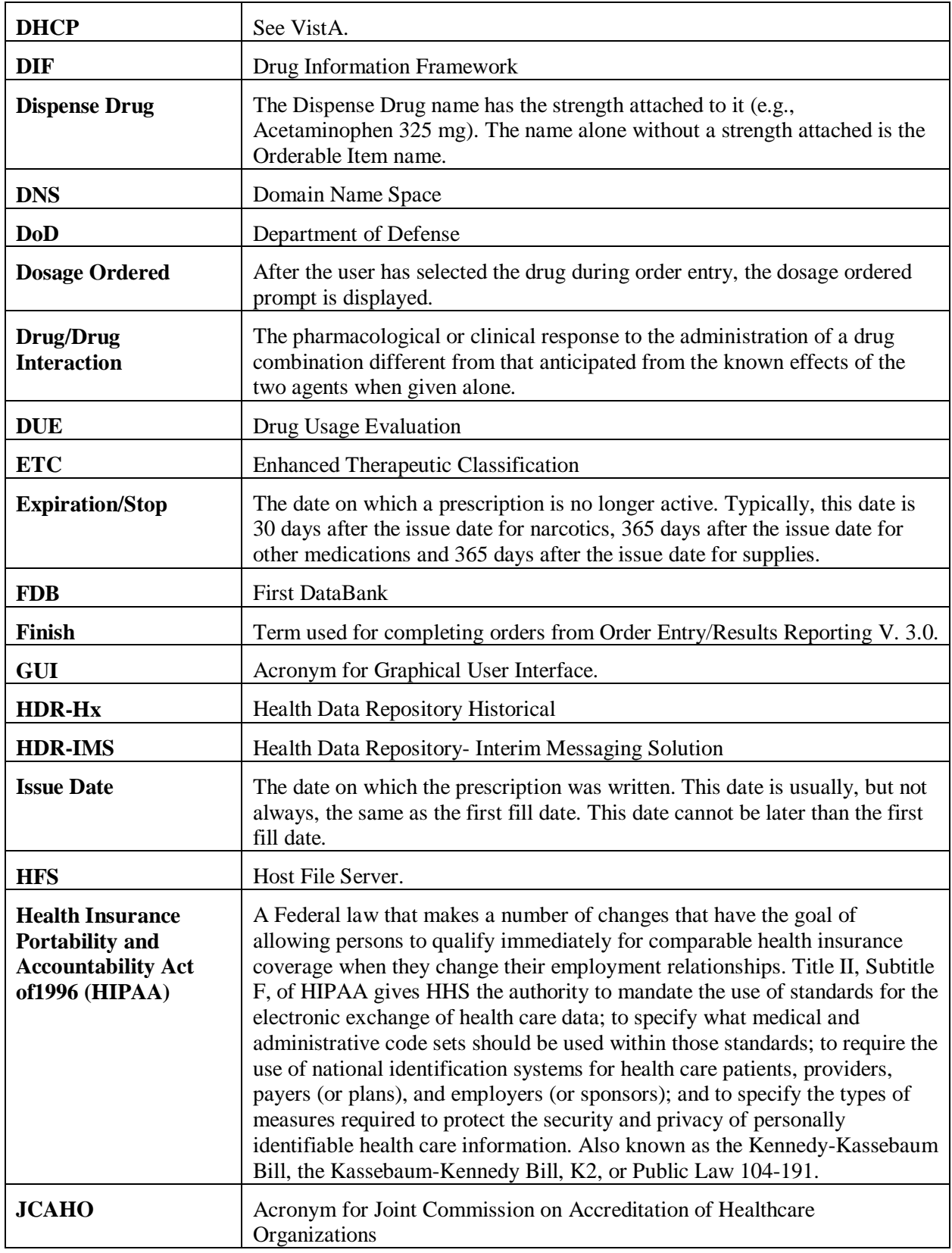

<span id="page-19-0"></span>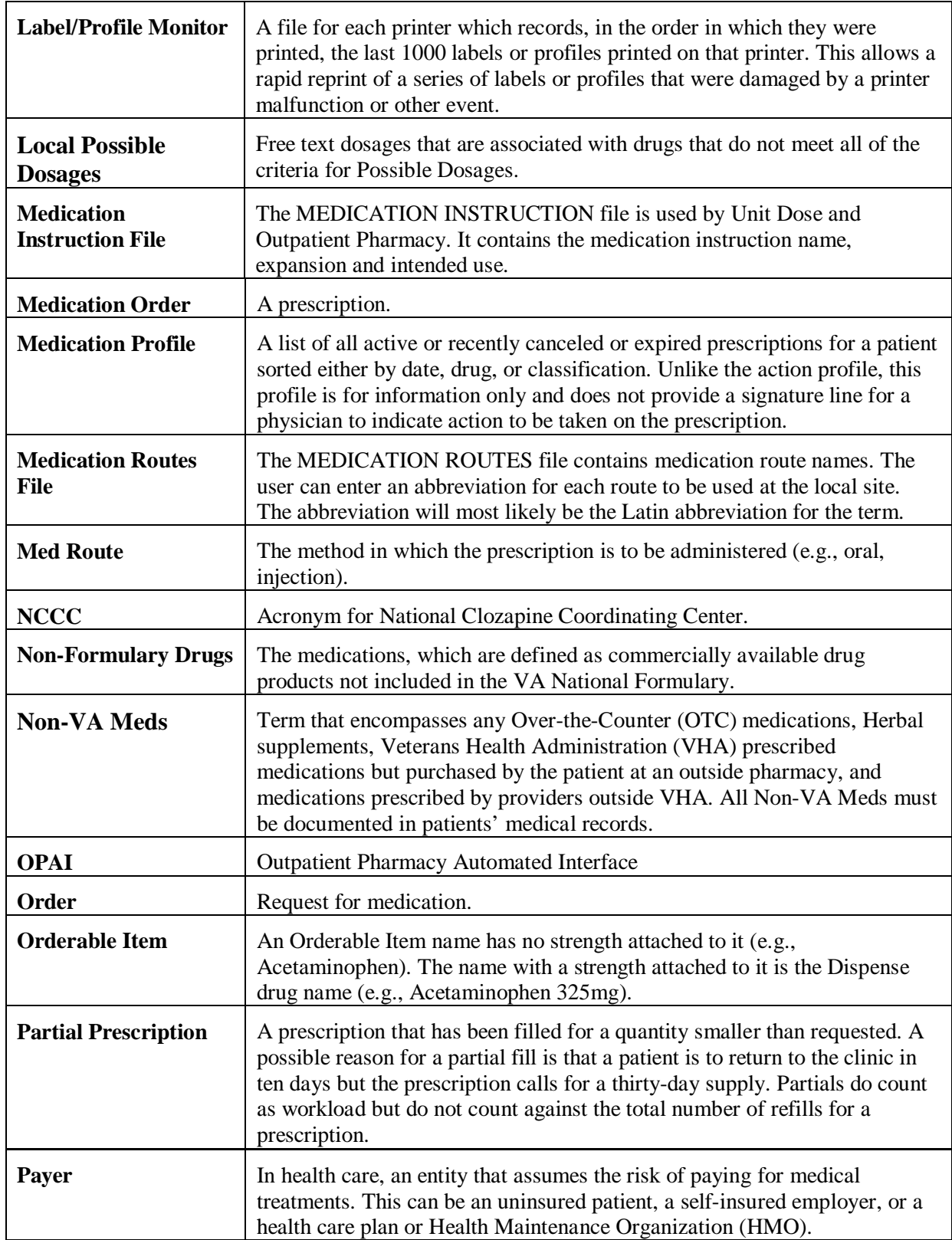

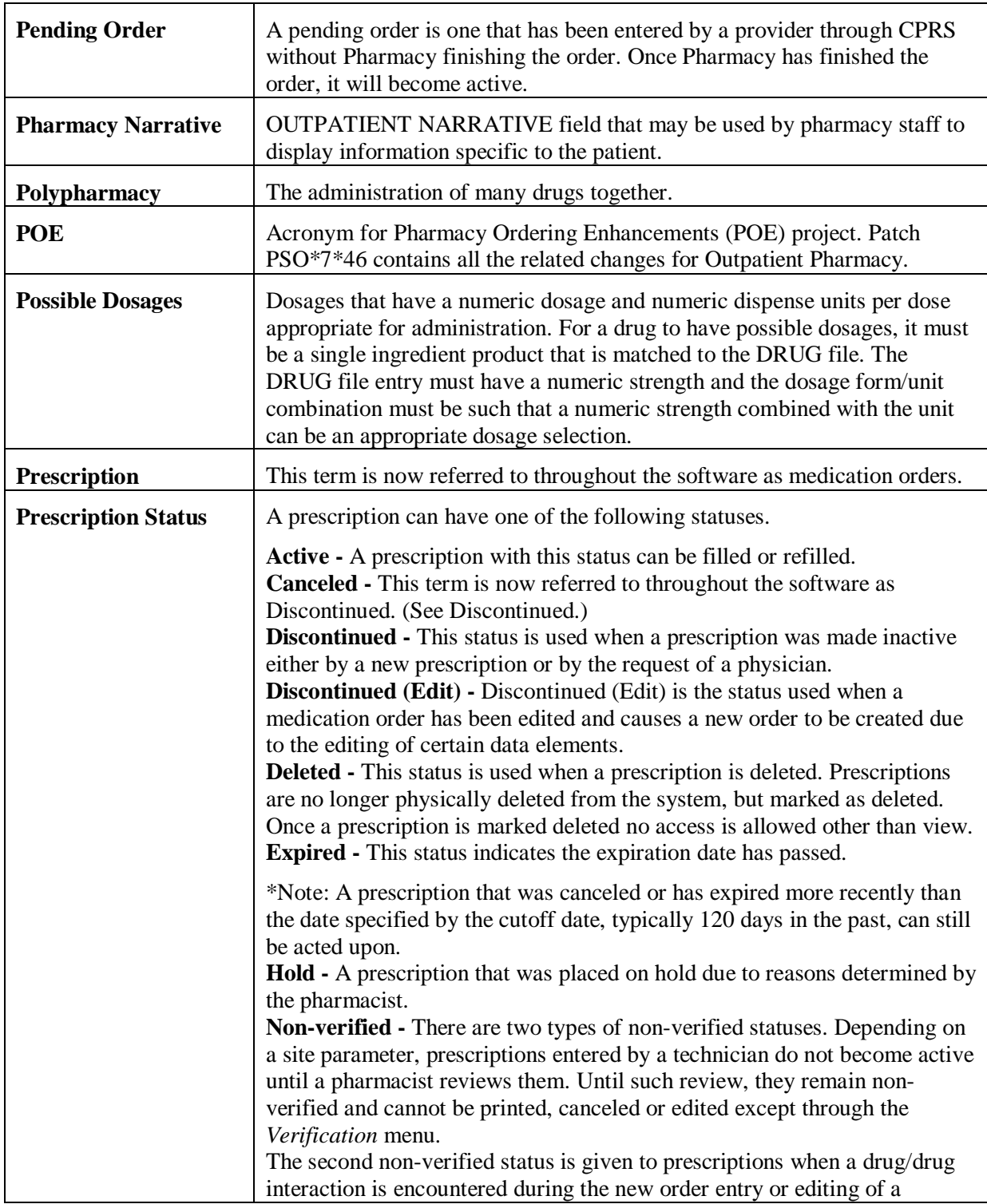